## Guia de referência rápida do Cisco Webex Board

Realizar chamadas usando o nome, o número compartilhar conteúdo fora de chamadas conteúdo em uma chamada conteúdo em uma chamada ou o endereço

Toque no botão<br>verde Chamar. 1

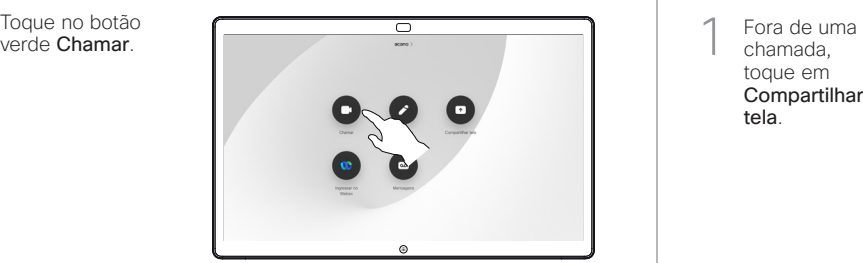

Um cursor será exibido no campo de entrada de texto e o teclado virtual será invocado. 2

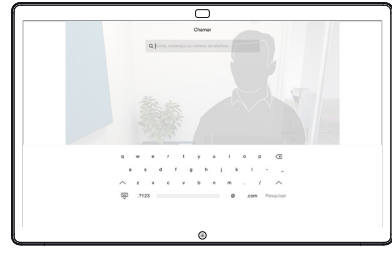

 $\Box$ 

 $\sim$ 

Digite um 3

nome, número ou endereço. As possíveis correspondências e/ou sugestões aparecerão conforme você digitar. Se a correspondência correta aparecer na lista, toque nela; caso contrário, continue digitando.

Quando você digitar ou localizar a pessoa para quem deseja realizar a chamada, toque no nome e depois no botão verde Chamar para realizar a chamada.  $\sqrt{2}$ 

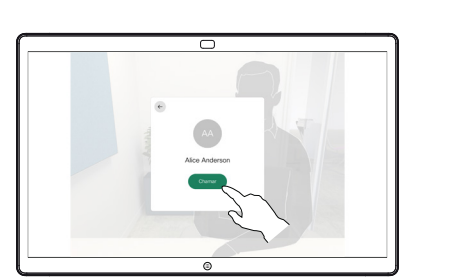

chamada, toque em Compartilhar tela. 1

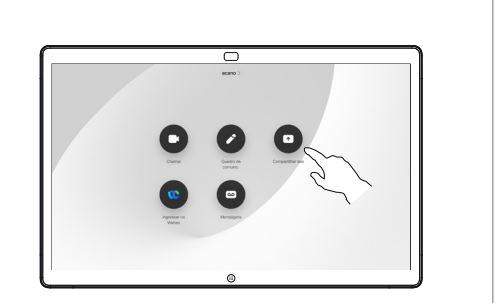

Conecte a fonte de 2 Conecte a fonte de apresentação via cabo ou Proximity. Agora, você poderá compartilhar o conteúdo selecionado da sua fonte de apresentação. Toque em Iniciar compartilhamento.

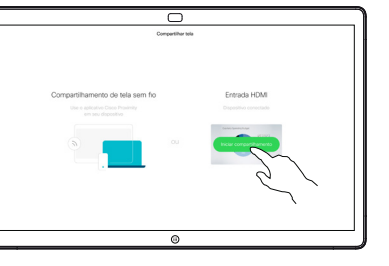

Se você escolher não compartilhar conteúdo, pressione o botão Início para retornar à tela inicial.

Toque em Parar compartilhamento para interromper a apresentação. 3

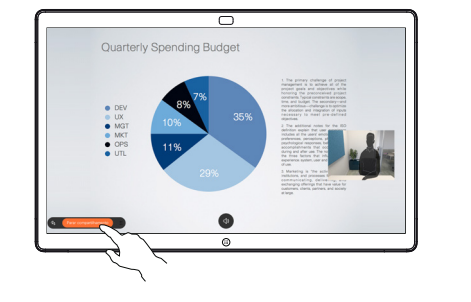

Para obter informações sobre como usar o Webex Board com o Touch10, consulte o Guia de referência rápida para Touch10 RoomOS 10.11 e o Guia do usuário do Webex Board para RoomOS 10.11.

Em uma chamada, toque no botão Início para produzir os botões na tela. 1

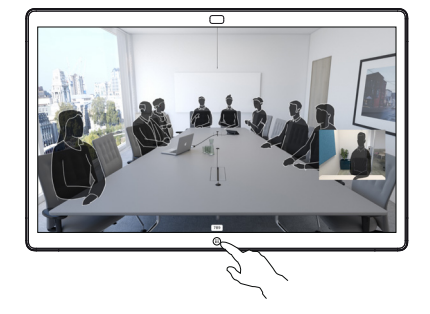

Toque no botão azul Compartilhar tela. 2

> Para retornar à chamada agora, toque no campo verde (Tocar para retornar à chamada) ao longo da parte superior da tela.

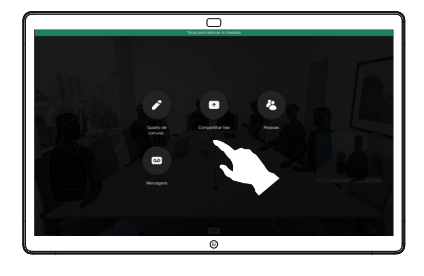

Conecte a fonte de apresentação via cabo ou Proximity e toque em Iniciar compartilhamento. Agora, você irá compartilhar o conteúdo selecionado da sua fonte de apresentação. 3

 $\overline{\phantom{1}}$ 

Toque em Parar compartilhamento para interromper a apresentação. 4

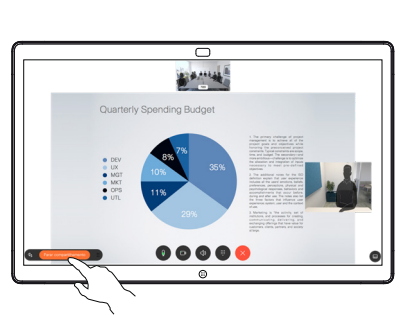

# comunicações digital

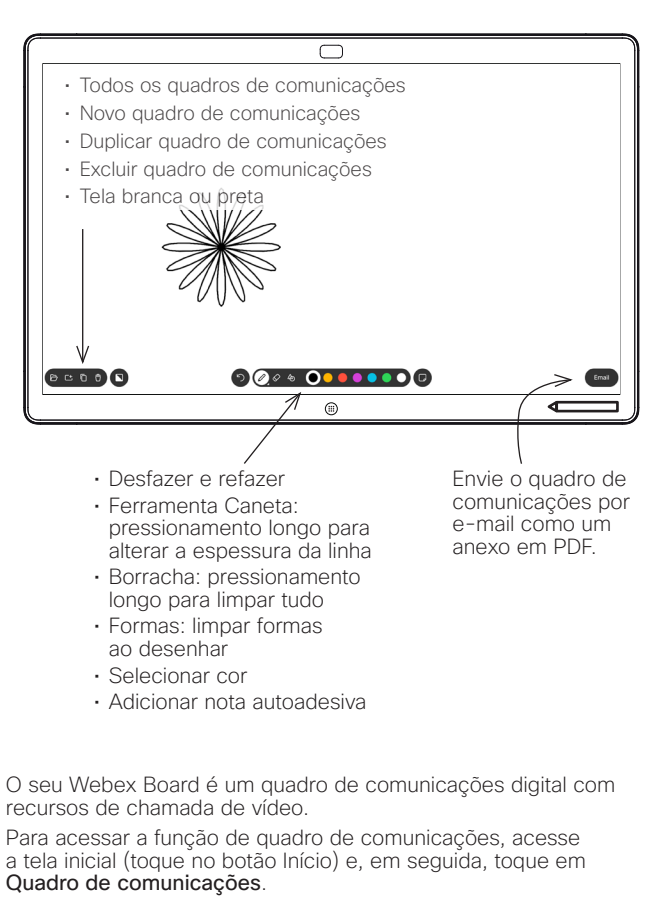

Você pode usar a caneta ou o dedo para desenhar ou escrever no quadro de comunicações.

O tamanho de uma página do quadro de comunicações é do maior tamanho que você deseja. São chamadas páginas infinitas.

Para salvar os desenhos do quadro de comunicações, você pode enviá-los como e-mails para o destinatário de sua escolha. Para poder fazer isso, sua equipe de suporte de vídeo tem que ter configurado seu Webex Board para fazer uso de um servidor de e-mail.

Toque e segure o botão **Início** por alguns segundos para limpar todas as páginas do quadro de comunicações para o próximo usuário. Você será solicitado a confirmar.

### Webex Board usado como quadro de Anotar conteúdo compartilhado no Webex Board Enviar anotações ou desenhos por e-mail

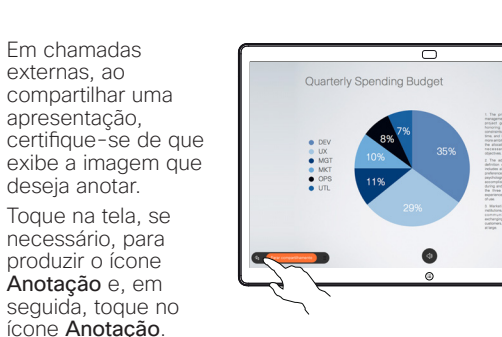

Faça anotações usando as ferramentas disponíveis e toque em Concluído quando terminar. 2

1

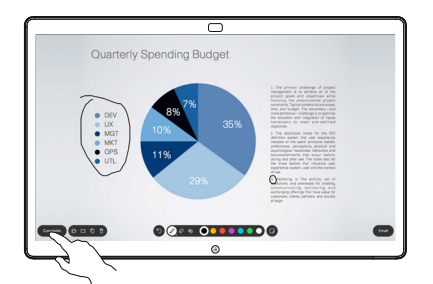

Agora, será oferecida a opção de retomar a apresentação ou pará-la completamente. 3

> A imagem anotada existirá como uma página do quadro de comunicações. Toque como mostrado para produzir miniaturas de todas as páginas do quadro de comunicações.

- Agora, você pode adicionar outra
- página do quadro de comunicações ou excluir qualquer uma das páginas do quadro de comunicações.

Observe que as páginas do quadro de comunicações serão apagadas quando a sessão terminar, a menos que você as envie por e-mail. Consulte à direita para obter detalhes.

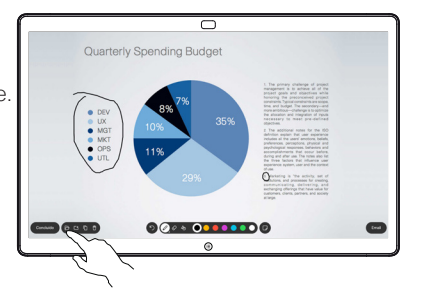

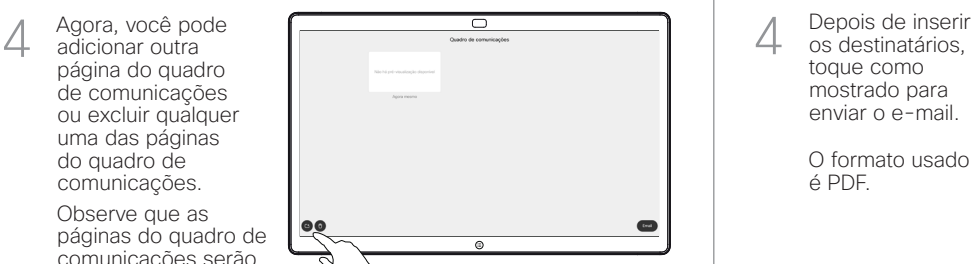

Toque no ícone E-mail. 1

2

3

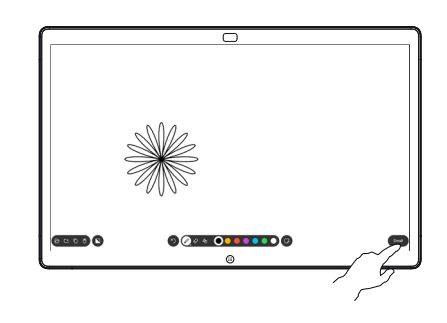

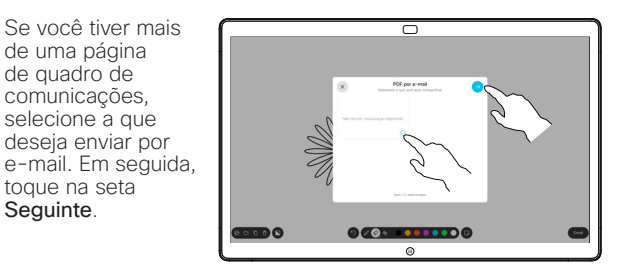

 $\overline{\circ}$ 

os destinatários, toque como mostrado para enviar o e-mail. 4

Digite o(s) endereco(s) de e-mail do destinatário.

toque na seta Sequinte.

Se você tiver mais de uma página de quadro de comunicações, selecione a que deseja enviar por

O formato usado é PDF.

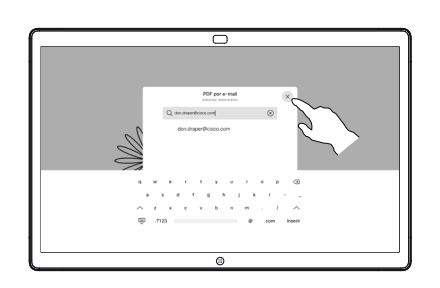

وبا بوابر **CISCO**